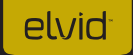

### FIELDVISION OCM-7PWV 7" PRO LCD MONITOR WITH SCOPES

**USER** MANUAL

# elvid

### INTRODUCTION

Thank you for choosing Elvid. The Elvid FieldVision OCM-7PWV is a professional 7″ video monitor that's packed with features to help you optimize your image. The FieldVision is equipped with 3G-SDI and HDMI inputs with loop-through, plus component and composite video inputs for flexible connectivity. The 7" LED panel's native resolution is 1280 × 800. and you can set the aspect ratio to full screen (16:10), 16:9, or 4:3.

The FieldVision incorporates onscreen graphs including waveform, zebra exposure indicator, false color display, and histogram to provide a visual guide so you can achieve precise exposure levels. Other tools such as peaking to fine-tune your focus, and RGB Parade histogram and vectorscope to check color saturation and accuracy make it easy to refine your picture. There are also broadcast-specific features like underscan, safety frame markers, tally lights, and H/V delay.

There are a variety of options for personalizing the FieldVision to suit your specific needs. Choose from a palette of 19 functions from which you can set each of the four function buttons to provide shortcuts for enabling modes, graphs, and scopes. You can also reassign the four knobs to adjust volume, sharpness, and the backlight instead of using their pre-labeled functions. There's an integrated speaker and a 3.5 mm stereo headphone output for live audio monitoring, plus an onscreen audio meter for checking audio levels as you record.

The FieldVision contains a variety of power options so you won't have to scramble to power it. Available battery plates and an included adapter plate let you mount common standard camera batteries or, for longer run-times, three-stud and V-mount batteries. The FieldVision also comes with a power and tally cable to run the monitor via 4-pin XLR or AC sources and to take advantage of your studio tally system.

# **PRECAUTIONS**

- Please read and follow these instructions and keep this manual in a safe place.
- Exposure to high sound levels can cause permanent hearing loss. Avoid listening at high volumes for extended periods of time.
- Keep this product away from water and any flammable gases or liquids.
- Make sure this product is powered off when plugging it into a power source.
- Use only the correct, recommended voltage.
- Do not attempt to disassemble or repair this product.
- Do not place or store the RigVision facedown, since this can damage the screen.
- Handle this product with care. Avoid any unnecessary impacts to this product.
- Do not block the vents in this product.
- Disconnect this product from its power source before storage and during electrical storms.
- Do not use chemical solutions to clean this product. Clean it with only a soft, dry cloth.
- Keep this product away from children.
- Make sure that this product is intact and that there are no missing parts.
- To avoid damage to this product, be careful not to overtighten or improperly thread any of the threaded fittings.
- All photos are for illustrative purposes only.
- This device complies with Part 15 of the FCC Rules. Operation is subject to the following two conditions: (1) this device may not cause harmful interference, and (2) this device must accept any interference received, including interference that may cause undesired operation.

# TABLE OF **CONTENTS**

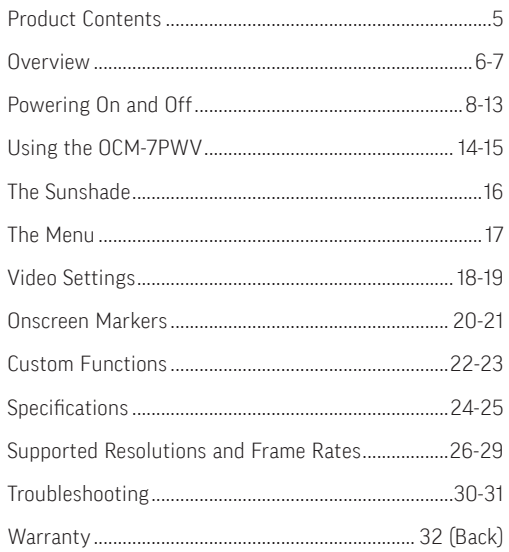

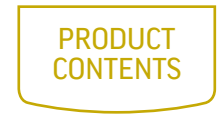

- · 7" Field Monitor
- · Sun shade cover
- · Sun shade bracket
- · Battery plates (F-970/ LP-E6)
- · HDMI to Mini HDMI cable
- · 4-pin XLR power and
- tally cable
- · Shoe-mount adapter
- · 12 V DC adapter
- · Adapter panel
- · Carrying case with 2 keys
- · User manual

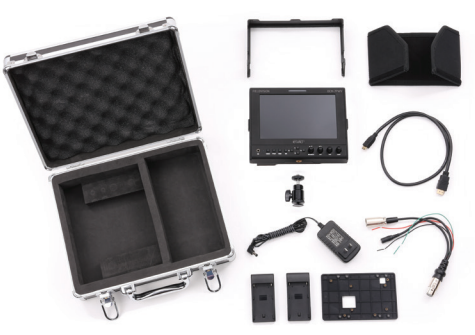

NOTE: Additional battery plates and/or battery adapters compatible with other popular brands can be purchased by visiting www.elvidcinema.com

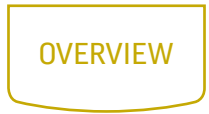

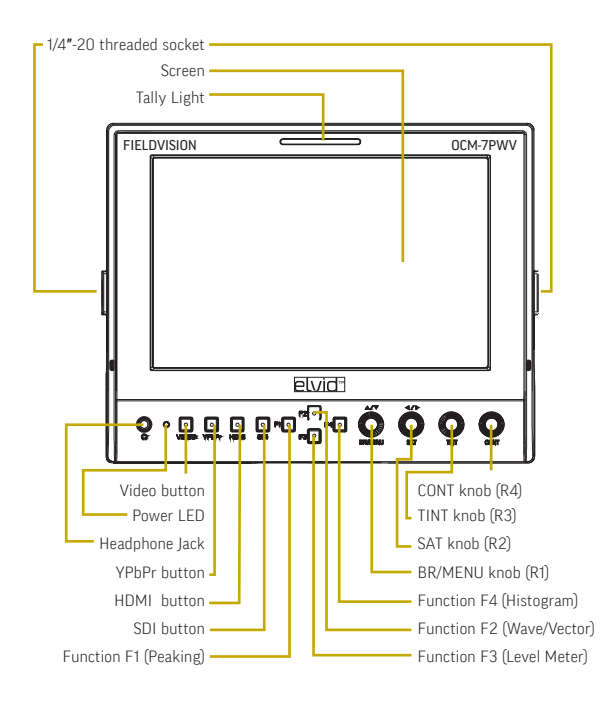

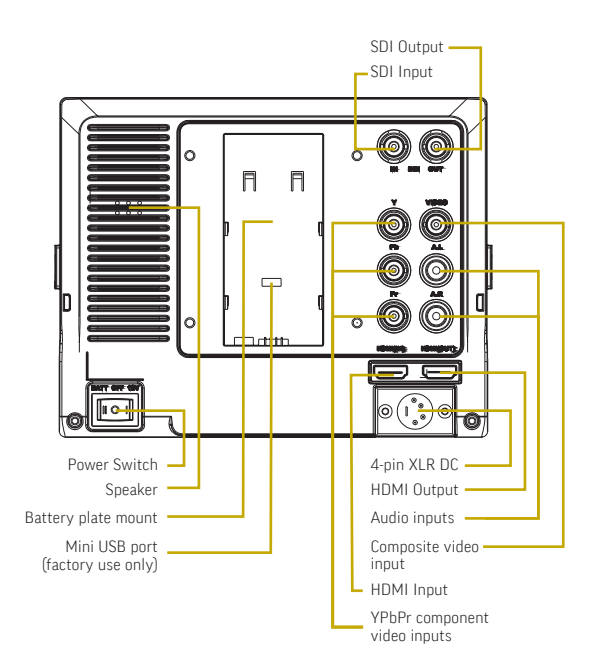

### POWERING ON & OFF

There are three ways to power the FieldVision: the 4-pin XLR input, a standard camera battery (see Specifications on page 24 for compatible battery types), and a three-stud or a V-mount battery.

#### 4-PIN XLR

To power the FieldVision via the 4-pin XLR connector, use a compatible cable to connect the FieldVision's 4-pin XLR DC power input to your power source.

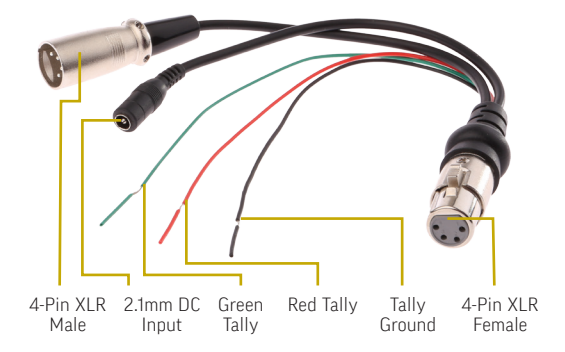

You can also use the included the 4-pin XLR power and tally cable with either a 4-pin XLR cable connected to a compatible power source, or with the included 12 V DC adapter plugged into an AC power source.

#### To power the FieldVision via the 4-pin XLR power and tally cable, follow these steps:

- 1. Fully insert the 4-pin XLR power and tally cable into the 4-pin XLR DC power input on the back of the monitor. The connector should click into place when fully inserted.
- 2. Use either a 4-pin XLR cable or the included 12 V DC adapter to connect the corresponding connector on the power and tally cable to your power source.

To turn on the FieldVision while using the 12 V DC adapter or any other power source that uses the 4-pin XLR connection, press the power switch to the "12 V" position.

# POWERING ON & OFF

#### CAMERA BATTERY

The FieldVision has a built-in mount for available battery plates, which accommodate a variety of standard camera batteries. This allows you to power the FieldVision with easily-available batteries that you may already own. To install a battery plate and a compatible battery, follow these steps:

1. Place the battery plate in the FieldVision's battery plate mount. Make sure the plate's bottom contacts are aligned with the contacts in the plate mount.

2. Slide the plate forward until it locks into place.

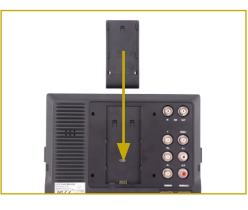

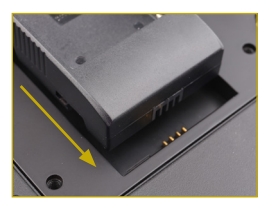

3. Place a compatible battery in the battery plate. Make sure the battery's bottom contacts are aligned with the contacts in the battery plate. 4. Slide the battery forward until it locks into place.

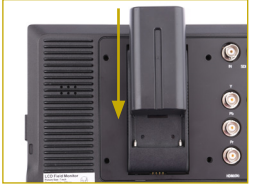

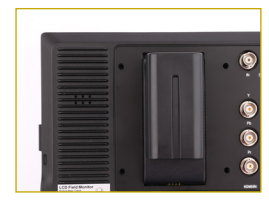

To turn on the FieldVision while using one of the battery plates, press the power switch to the "BATT" position.

For more information on compatible battery types, refer to Specifications on page 25.

# **POWERING** ON & OFF

#### THREE-STUD OR V-MOUNT

The FieldVision comes with an adapter panel that lets you mount a Three-Stud or V-mount battery plate onto the back of the monitor. These more powerful batteries provide longer run-time than camera batteries, so you can work for longer without having to recharge or change your battery. To install the large battery adapter panel, follow these steps:

1. With the smooth side of the adapter panel facing up, place the panel on the back of the monitor. Align the top two screw holes of the adapter panel with the corresponding screw holes in the back of the monitor. The battery power input should be visible through the bottom opening in the adapter panel.

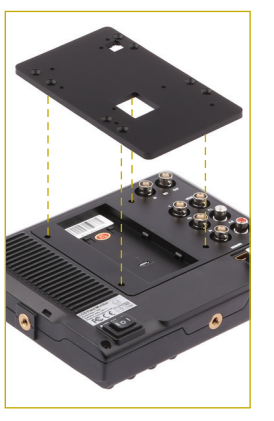

- 2. Insert the four included screws into the adapter panel and use a Phillipshead screwdriver to screw them in until fully tightened. Be careful not to overtighten.
- 3. Refer to your battery plate's instructions to install your battery plate and battery pack.

To turn on the FieldVision: If your battery plugs into the battery power input, push the power switch in to the "BATT" position. If your battery plugs into the 4-pin XLR DC power input, push the power switch in to the "12V" position.

## USING THE OCM-7PWV

#### MONITORING SOUND

You can monitor sound via the integrated speaker or the 3.5 mm stereo headphone jack. To monitor via the headphone jack, plug in a pair of compatible headphones.

#### MOUNTING THE FIELDVISION

Use one of the  $1/4" - 20$ threaded sockets in the FieldVision to attach the monitor to your mounting system. Make sure your bracket can support the monitor.

#### CONNECTING TO YOUR **CAMERA**

To connect the FieldVision to your camera, follow these steps:

- 1. Choose the desired video input, and use the appropriate cable to connect your camera to the corresponding input connections on the back of the monitor.
- 2. Press the video input button (Video, YPbPr, HDMI, or SDI) that corresponds to your video input signal. The button will glow to indicate that the signal is selected.

3. If you are using the tally light, connect the tally wires to the corresponding wires in your studio tally system. (See XLR diagram on pg. 8)

#### LOOP THROUGH

The FieldVision has SDI and HDMI loop-through. To loop the video signal through the monitor, make sure your camera is connected to either the SDI or HDMI video input, and then connect the appropriate cable to the SDI or HDMI output connection on the back of the monitor.

15

# The **SUNSHADE**

The sunshade prevents glare on the monitor's screen by blocking out stray light, and it's useful when shooting outdoors. To attach the sunshade, follow these steps:

- 1. Mount the sunshade bracket onto the monitor by fitting the bracket's clips into the corresponding notches along the top and sides of the monitor.
- 2. Press down along the bracket to make sure it's locked into place on both the front and back of the monitor.
- 3. Align the sunshade cover's touch fastener with the one in the bracket and attach it securely.

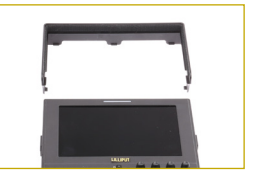

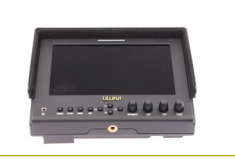

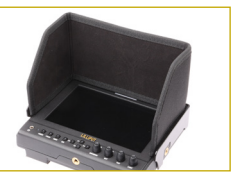

# The MENU

Before using the FieldVision, you will need to make sure the monitor's settings are properly configured. All of the setting configurations are located in the main menu, which has four submenus: Video Settings, Onscreen Markers, Tools and Scopes, and Custom Functions.

#### NAVIGATING THE MENU

To access the menu, press the BRI/MENU knob. The four submenus are located in the top row of the main menu window. Turn the SAT knob to scroll left or right to highlight one of the submenus. To select a submenu and scroll up or down through it, turn the BRI/MENU knob. While scrolling through any vertical menu, turn the SAT knob to select or adjust a menu item or value. Press the BRI/MENU knob at any point to return to the previous menu or screen.

### VIDEO **SETTINGS**

#### COLOR TEMPERATURE

You can select from the presets 6500, 7500, and 9300 K. You can also configure your own custom setting, which is labeled User in the Color Temperature menu. Customizing the color temperature is recommended only for advanced users.

#### CHECK FIELD

In Check Field mode, just the selected color will appear onscreen. You can select mono, red, green, or blue. In mono, a grayscale

image will appear onscreen. Check Field mode is useful for calibrating the monitor.

#### ASPECT RATIO

You can set the aspect ratio for the onscreen image. The three options are full screen (16:10), 4:3, and 16:9. Full screen will stretch the image to fit the full size of the FieldVision's screen, and 4:3 and 16:9 will scale the image to fit those specific aspect ratios. The default setting is full screen.

#### PIXEL-TO-PIXEL

Use Pixel-to-Pixel mode to turn off scaling and display the incoming video signal in its native resolution and aspect ratio with 1:1 pixel mapping. If the picture is larger than the monitor's 1280 × 800 resolution, the center of the image will appear onscreen.

#### CAMERA

Camera mode scales the incoming video signal to fill the screen. You can set it to 480p or 1080i.

#### H/V DELAY

This mode is recommended only for broadcast professionals. You can set it to H&V Delay, V Delay,

and H Delay to display the horizontal, vertical, or combined view of the video blanking signal.

#### UNDERSCAN

Underscan shrinks the picture so you can see the entire video image, including the area that is not broadcast-safe. You can turn this mode on or off. The default setting is off, which displays only the broadcastsafe image.

### **ONSCREEN** MARKERS

#### CENTER MARKER

This setting displays a marker in the center of the screen.

#### SCREEN MARKERS

You can set the FieldVision to display an onscreen box as a safety frame marker at a set percentage of the screen size. You can set this to 95%, 93%, 90%, 88%, 85%, or 80%.

#### **LANGUAGE**

You can set the onscreen language to English or Chinese (中文).

#### PIP

Use PIP, or picture-in-picture mode, to simultaneously display two incoming video signals. You can set the size of the inset picture to small,

medium, and large; choose PIP swap to switch the two pictures; and move the inset picture to different corners of the screen.

#### SDI

Use this setting to turn the connected 3G-SDI signal on or off.

#### INPUT FORMAT OSD

Use this setting to set the length of time the onscreen menu is displayed. You can choose 5, 10, or 15 seconds.

#### LOGO

Choose whether the Elvid Fieldvision logo is displayed when the monitor boots up.

#### FREEZE INPUT

Turning this setting on will freeze the current onscreen image.

#### IMAGE FLIP

This setting flips the display horizontally, vertically, or both.

#### WAVE/VECTOR

Waveform displays a graph showing localized exposure levels in the image. Wherever a particular color appears onscreen, it will appear in the corresponding area of the waveform graph. Waveform can be set to show the Y, R, G, B, Cb, or Cr signals. Vector displays a vectorscope, which is an overall color saturation meter for all colors in the image.

#### WAVEFORM TRANS

Choose whether to make the background of the onscreen graphs translucent.

#### WAVEFORM SIZE

Choose the size of the onscreen graphs: small or large.

#### LEVEL METER

Display the audio level meter onscreen.

#### MANUFACTURER DEFAULT

Restore the FieldVision to the factory default settings. Turn the SAT knob to highlight OK or Cancel, and then press the BRI/MENU knob to make a selection.

#### ISP

For factory use only—do not select this. If you select this, immediately reboot the FieldVision.

# custom **FUNCTIONS**

For greater creative control over your images, you can assign unique settings to the four function buttons and customize the four knobs to suit your specific needs.

The options for customizing the function buttons are Center Marker, Screen Marker, Check Field, Color Bar, Aspect Ratio, Camera, PIP, Image Flip, Zoom, Pixel-to-Pixel, Freeze Input, Underscan, H/V delay, Peaking, False Color, Exposure, Histogram, Level Meter, and Wave/Vector. Functions not already explained above are as follows:

#### COLOR BAR

#### PEAKING

Display color bars onscreen.

#### ZOOM

Zoom into the onscreen image. When the video is 1080i, the available levels of zoom are 2x and 8x. All other resolutions can zoom at 2x, 4x, and 8x.

Peaking is a focus-assist tool that displays an outline around in-focus areas of the image. You can choose mono or color. Mono will display a grayscale image with a red fringe around the areas that are in focus, and color will display the full-color image with the same red fringe.

#### FALSE COLOR

This mode replaces the color of the image with set colors (see chart) so you can determine how your image is exposed. The higher—or hotter—the exposure, the closer the colors will be to the top of the chart. As exposure decreases, the color will descend through the chart.

#### EXPOSURE

Exposure mode displays an animated black and white outline, or zebra exposure indicator, around areas of the image that are overexposed.

#### HISTOGRAM

The histogram indicates the level of exposure from light to dark and shows what percentage of the

image is at what exposure level. It can be set to Y to show the overall exposure level; Color to show an RGB parade of red, green, and blue levels on individual scopes; and RGB to show all four levels on the same scope.

#### CUSTOMIZING THE KNOBS

You can assign the knobs, labeled R1 through R4 in the Custom Functions menu, to the following settings: Contrast, Brightness, Saturation, Tint, Volume, Sharpness, and BackLight.

All customizations are available in the Custom Functions menu. The four knob customization settings are on the same list as the four function button settings.

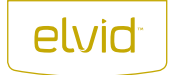

### SPECIFICATIONS

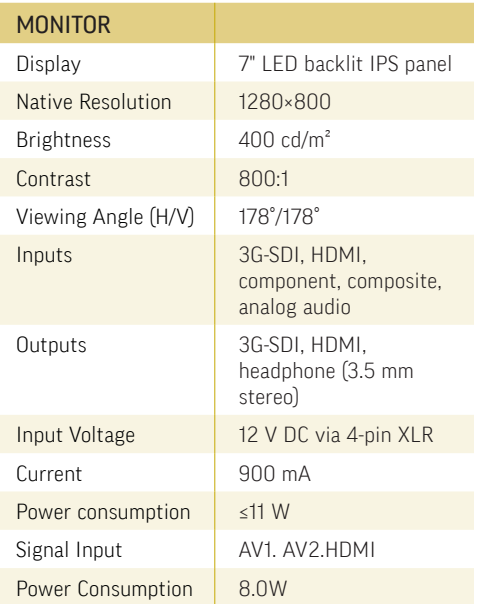

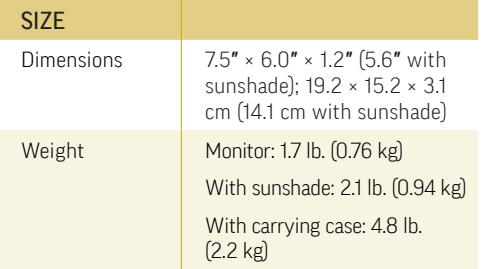

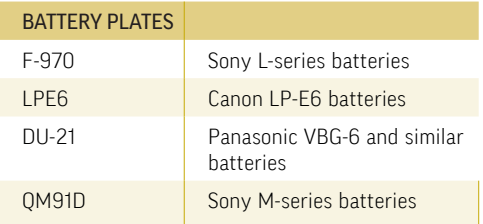

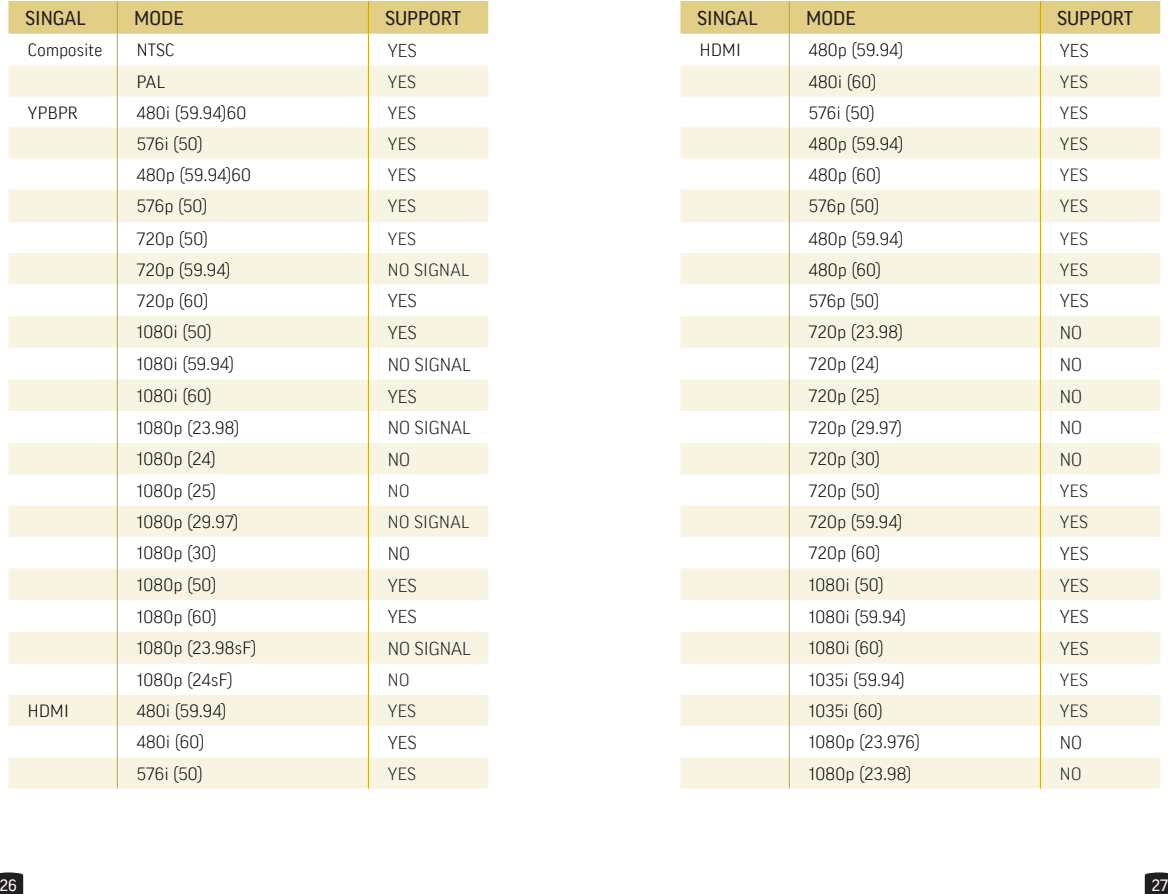

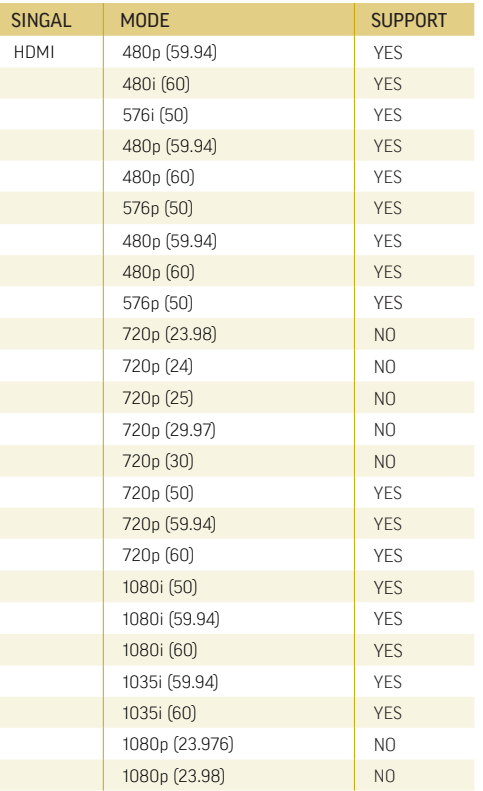

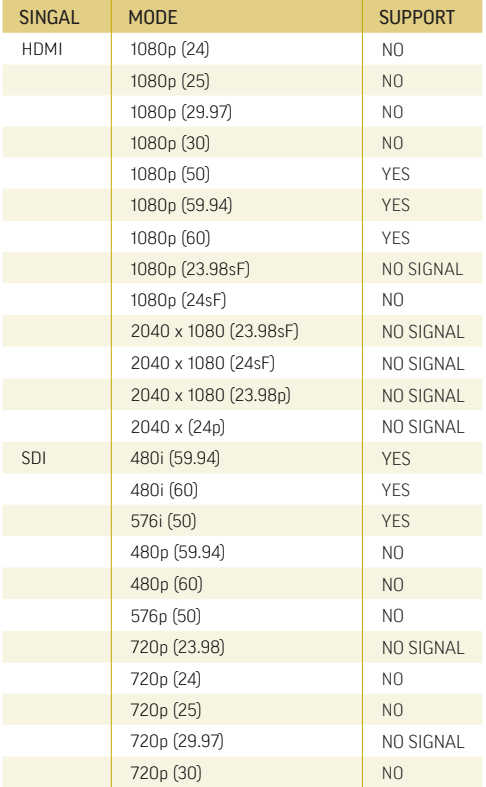

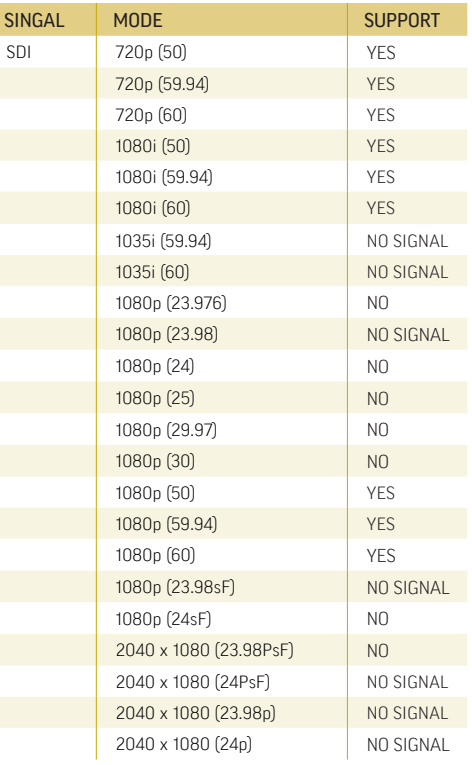

### TROUBLE SHOOTING

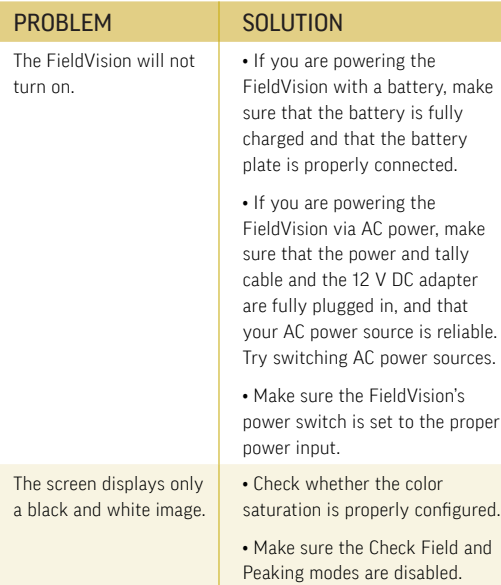

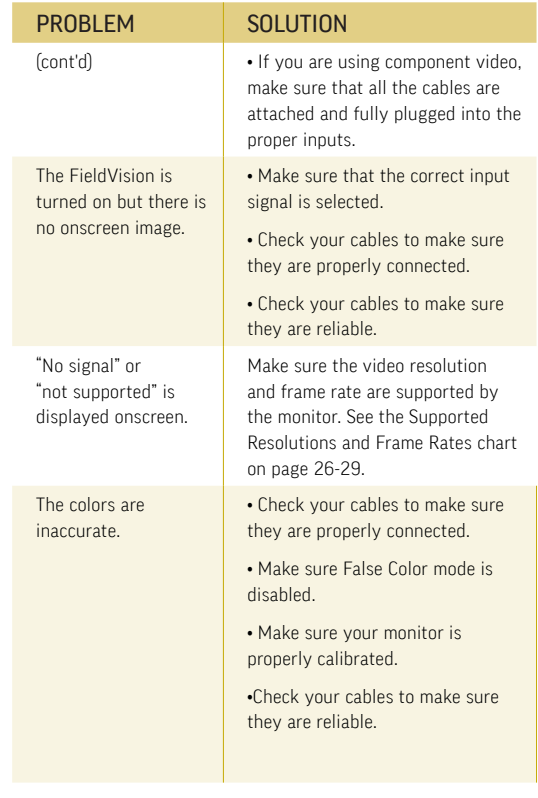

# elvid

### ONE-YEAR LIMITED WARRANTY

This Elvid product is warranted to the original purchaser to be free from defects in materials and workmanship under normal consumer use for a period of one (1) year from the original purchase date or thirty (30) days after replacement, whichever occurs later. The warranty provider's responsibility with respect to this limited warranty shall be limited solely to repair or replacement, at the provider's discretion, of any product that fails during normal use of this product in its intended manner and in its intended environment. Inoperability of the product or part(s) shall be determined by the warranty provider. If the product has been discontinued, the warranty provider reserves the right to replace it with a model of equivalent quality and function.

This warranty does not cover damage or defect caused by misuse, neglect, accident, alteration, abuse, improper installation or maintenance. EXCEPT AS PROVIDED HEREIN, THE WARRANTY PROVIDER MAKES NEITHER ANY EXPRESS WARRANTIES NOR ANY IMPLIED WARRANTIES, INCLUDING BUT NOT LIMITED TO ANY IMPLIED WARRANTY OF MERCHANTABILITY OR FITNESS FOR A PARTICULAR PURPOSE. This warranty provides you with specific legal rights, and you may also have additional rights that vary from state to state.

To obtain warranty coverage, contact the Elvid Customer Service Department to obtain a return merchandise authorization ("RMA") number, and return the defective product to Elvid along with the RMA number and proof of purchase. Shipment of the defective product is at the purchaser's own risk and expense.

For more information or to arrange service, visit www.elvidcinema.com or call Customer Service at 212-594-2353.

Product warranty is provided by the Gradus Group. www.gradusgroup.com Elvid is a registered trademark of the Gradus Group. © 2014 Gradus Group LLC.All Rights Reserved.

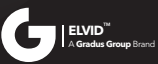

www.elvidcinema.com